# **Hunter®**

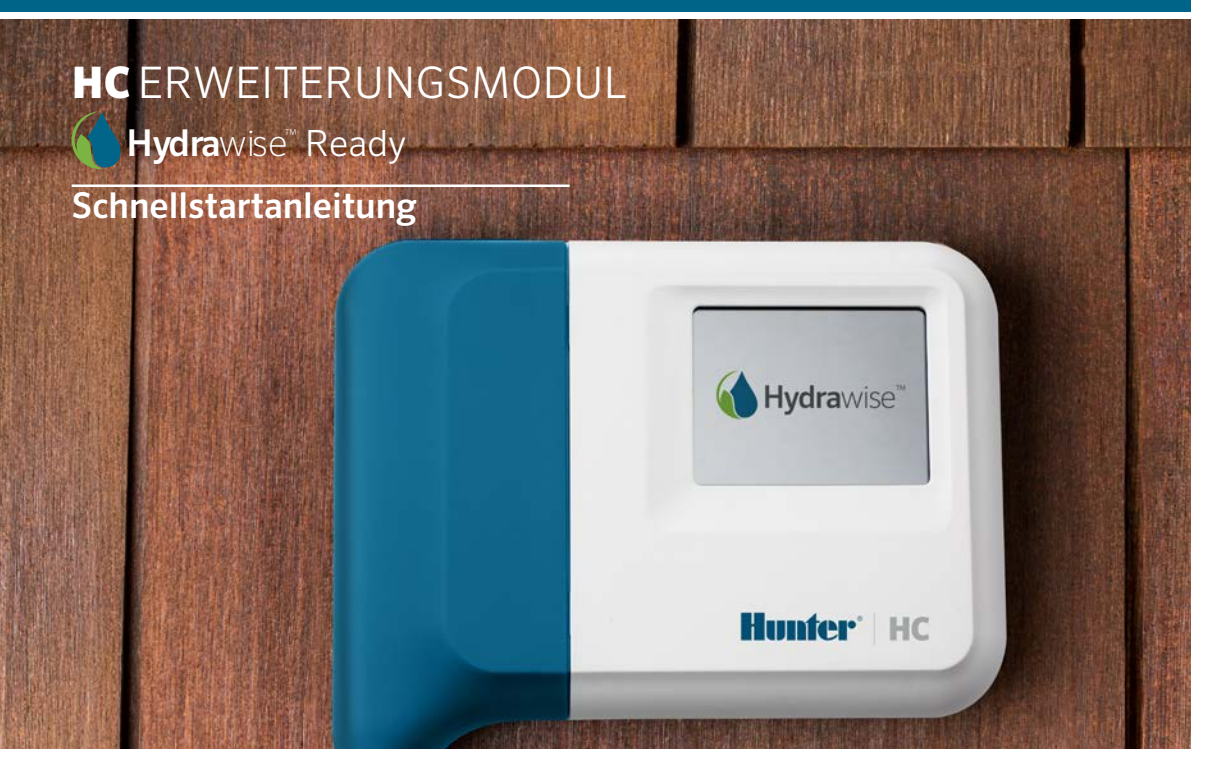

hunterindustries.com

## INHALT

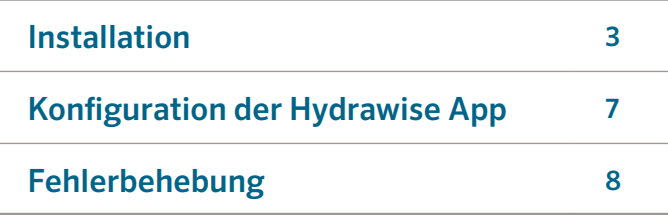

# HC SUPPORT

Vielen Dank, dass Sie sich für das Hunter HC-Erweiterungsmodul entschieden haben. In dieser Kurzanleitung werden wir Ihnen erklären, was Sie bei der Installation und Konfiguration des HC-Erweiterungsmodul beachten müssen. Wenn Sie Support für die Hydrawise™ Cloud Software oder Hilfe mit Ihrem Hydrawise Konto benötigen, dann besuchen Sie uns auf hunter.direct/hchelp.

Ihr Erweiterungsmodul wird versendet mit -

- Ein 12-Zonen-Erweiterungsmodul mit einem blauen Beschaltungsdeckel.
- 36 Zoll (900 mm) Verlängerungskabel.
- Tasche mit 2 x Schrauben und 2 x konischen Dübeln für die Wandmontage.

# INSTALLATION

### Montageort des Erweiterungsmoduls

Das Hyrdawise-Erweiterungsmodul ist für die Installation an einem geschützten Ort konzipiert. Der Montageort des Erweiterungsmoduls muss innerhalb einer Entfernung von 20 Zoll (500 mm) des Hauptsteuergerätes liegen.

### Kabeleingang

Das Erweiterungsmodul verfügt über zwei Kabeleingangsoptionen – über die Rückseite der Abdeckung oder über einen Kabelkanal an der Unterseite des Erweiterungsmoduls.

- 1. Eingang über die Rückseite des Erweiterungsmoduls Verwenden Sie ein scharfes Messer und öffnen Sie die zwei Ausschnitte auf der Rückseite des Erweiterungsmoduls wie in dem Diagramm mit ① gekennzeichnet
- 2. Eingang über ¾ Zoll Kabelkanal Verwenden Sie ein scharfes Messer und schneiden Sie entlang der halbrunden Linie des Erweiterungsmoduls wie in dem Diagramm mit **☉** gekennzeichnet. Schneiden Sie entlang der entsprechenden Linie auf der blauen Abdeckung der Verkabelung.

### Montage des Erweiterungsmoduls

- 1. Verwenden Sie einen Bohreinsatz mit einem Durchmesser von 5 mm und bohren Sie ein Loch mit 1 Zoll (25 mm) Tiefe.
- 2. Fügen Sie einen Kunststoffdübel ein, damit die Öffnung bündig mit der Wandoberfläche abschließt.
- 3. Drehen Sie eine 25 mm Schraube in den Dübel ein, lassen Sie den Schraubenkopf aber ca. 1/8 Zoll (4 mm) überstehen.
- 4. Schieben Sie das Gehäuse des Steuergeräts über den Schraubenkopf.
- ① Rückseitiger Kabeleingangspunkt (mit Messer entfernen)
- ② Kabelkanal Kabeleingangspunkt (mit dem Messer entfernen)
- ③ Schraube zur Wandmontage
- 4 Stromanzeige
- ⑤ Erweiterungsmodul Kabeleingang
- ⑥ Zum vorherigen Bildschirm wechseln
- ⑦ Zum Startbildschirm wechseln

5. Markieren Sie den zweiten Montagepunkt (siehe ③ im Diagramm), entfernen Sie das Erweiterungsmodul, bohren Sie ein Loch, fügen Sie einen Kunststoffdübel ein, schieben Sie das Gehäuse des Steuergeräts über den ersten Schraubenkopf und schrauben Sie ihn fest.

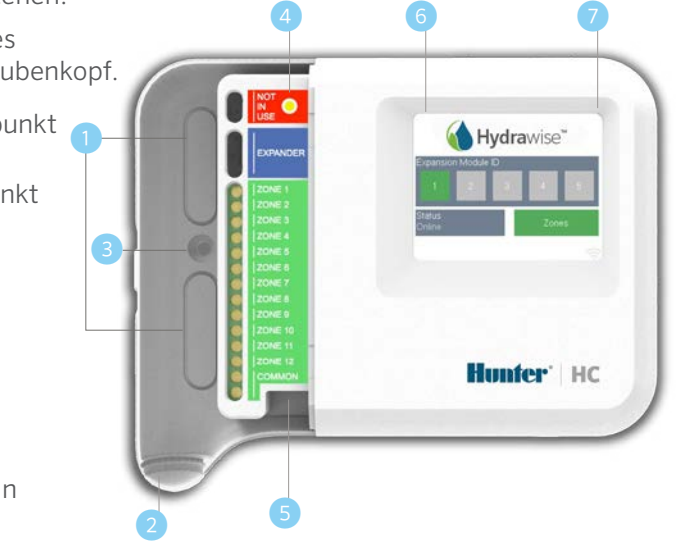

#### Verbinden der Magnetventile

Ihr Erweiterungsmodul hat 12 Zonen. Verfügen Sie über ein Hauptventil, muss dieses mit dem Hauptsteuergerät verbunden werden. Beachten Sie dazu die Verdrahtungshinweise in Ihrer Schnellstartanleitung des HC-Steuergeräts oder gehen Sie zu hunter.direct/hchelp.

#### Das Erweiterungsmodul mit dem Hauptsteuergerät verbinden

Die Leistung für das Erweiterungsmodul wird vom Hauptsteuergerät über ein Verbindungskabel generiert. Bitte beachten Sie, dass nur das 12-Zonensteuergerät Erweiterungsmodule unterstützt.

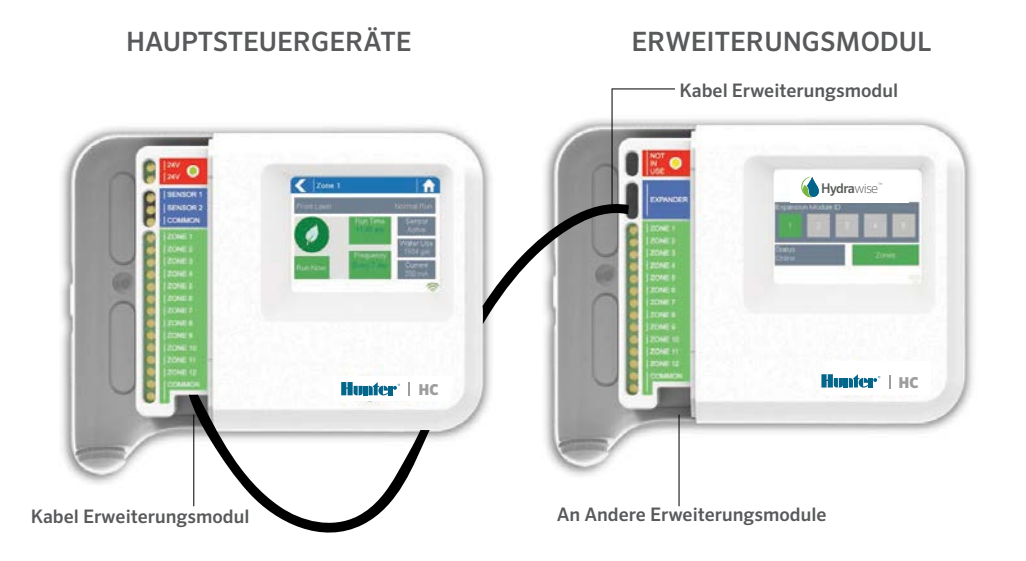

### Verbindung des Erweiterungsmoduls

Die Leistung für das Erweiterungsmodul wird vom Hauptsteuergerät über ein Verbindungskabel generiert. Bitte beachten Sie, dass nur das 12-Zonensteuergerät Erweiterungsmodule unterstützt.

- 1. Verwenden Sie das mitgelieferte Kabel um das Erweiterungsmodul mit dem Hauptsteuergerät zu verbinden. Das Hauptsteuergerät hat einen Erweiterungsanschluss. Jedes Erweiterungsmodul verfügt über 2 Anschlüsse.Verbinden Sie das Kabel mit dem Anschluss des Hauptsteuergerätes und dem Anschluss des Erweiterungsmoduls.
- 2. Sobald das Kabel in das Erweiterungsmodul gesteckt wird, fährt es hoch.
- 3. Lassen Sie die blaue Abdeckung der Verkabelung einrasten, um das Steuergerät zu verschließen und die Verdrahtung zu schützen.

#### Verbindung der Erweiterungsmodul-ID

Für jedes Erweiterungsmodul muss eine Erweiterungsmodul-ID konfiguriert sein - dies muss nur einmal Sie können dem Modul die Erweiterungs- ID 1 oder 2 geben. Achten Sie darauf , dass die ID noch nicht durch ein anderes Modul belegt ist.

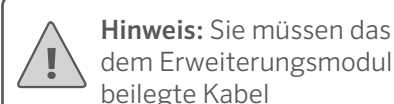

dem Erweiterungsmodul beilegte Kabel verwenden – andere Kabel können Ihr Steuergerät oder Erweiterungsmodul beschädigen. Zwei Erweiterungsmodule können per Daisy-Chain-Verkabelung verbunden werden, um die Höchstzahl von 36 Zonen zu erstellen, nutzen Sie dazu den Ersatzanschluss für das Erweiterungsmodul am Erweiterungsmodul (siehe 6 im Diagramm).

- 1. Wählen Sie die Erweiterungsmodul-ID auf dem Touchscreen des Erweiterungsmoduls.
- 2. Die ID erscheint orange und zeigt die konfigurierte Erweiterungsmodul-ID an. Wurde die Erweiterungsmodul-ID auf Ihrem Steuergerät konfiguriert (siehe nächster Abschnitt), wechselt die Farbe zu grün und der Status zu Online, was anzeigt, dass die Verbindung zwischen dem Hauptsteuergerät und dem Erweiterungsmodul erfolgreich hergestellt wurde.

# KONFIGURATION DER HYDRAWISE APP

Ihr Hydrawise-Steuergerät muss für das neue Erweiterungsmodul konfiguriert werden. Nachdem Sie das Erweiterungsmodul hinzugefügt haben, können Sie die zusätzlichen Zonen konfigurieren.

#### Melden Sie sich an Ihrem Hydrawise-Konto an

1. Melden Sie sich an Ihrem Konto an, sobald Sie Ihr Steuergerät das erste mal registrieren.

#### Ihrem Steuergerät das Erweiterungsmodul hinzufügen

2. Im Configuration (Konfigurationsbereich) ein neues Erweiterungsmodul hinzufügen. Geben Sie ihm einen Namen und die ID-Nummer 1 oder 2. Diese ID-Nummer muss der ID-Nummer entsprechen, die Sie auf dem Touchscreen des Erweiterungsmoduls konfiguriert haben. Innerhalb von 60 Sekunden sollte dann die ID-Nummer des Erweiterungsmoduls grün erscheinen und der Status auf Online wechseln, was eine erfolgreiche Konfiguration anzeigt.

#### Neue Zonen hinzufügen

3. Gehen Sie zu Zones (Zonen) und fügen Sie Ihre neuen Beregnungszonen hinzu.

Jetzt haben Sie die Installation erfolgreich abgeschlossen.

# FEHLERBEHEBUNG

### Meine ID-Nummer des Erweiterungsmodul erscheint orange

- Prüfen Sie, ob Sie in der Hydrawise-App für Ihr Steuergerät ein Erweiterungsmodul hinzugefügt haben (siehe Abschnitt Konfiguration der Hydrawise App).
- Prüfen Sie, ob die konfigurierte Erweiterungsmodul-ID auf Ihrem Erweiterungsmodul der Hydrawise-Steuergerätekonfiguration entspricht.
- Prüfen Sie, ob das Hauptsteuergerät mit dem W-LAN verbunden ist.

#### Alle ID-Nummern des Erweiterungsmodul erscheinen grau

• Sie haben eine Erweiterungsmodul-ID auf dem Erweiterungsmodul konfiguriert. Berühren Sie auf dem Erweiterungsmodul entweder die 1- oder 2-Taste, um die Erweiterungsmodul-ID einzustellen.

#### Erweiterungsmodulzone startet nicht

- Prüfen Sie, ob die Erweiterungsmodul-OD auf dem Erweiterungsmodul grün und der Status online ist.
- Wenn Ihr altes Steuergerät über ein Hauptventil (oft als MV bezeichnet) verfügt hat, dann müssen Sie in der App ebenfalls ein Hauptventil konfigurieren und dieses mit einer Ersatzzone auf dem Steuergerät verbinden. Detaillierte Anleitungen finden Sie auf der Hydrawise-Webseite.
- Prüfen Sie Ihre Verdrahtungen. Wenn keine Magnete gestartet werden, dann prüfen Sie, ob Ihr COMMON (Gemeinsamer) Draht korrekt verbunden ist.

Wünschen Sie weitere hilfreiche Informationen zu Ihrem Produkt? Hier finden Sie Tipps zur Installation, Programmieranweisungen und weiteres...

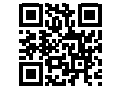